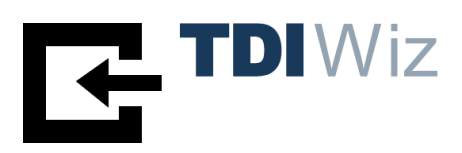

# **TDIWiz Text-Data-Integration-Wizard**

Anwenderhandbuch

Version 2.2

Ausgabe April 2022

Ein Produkt der Sklenar GmbH, Wien

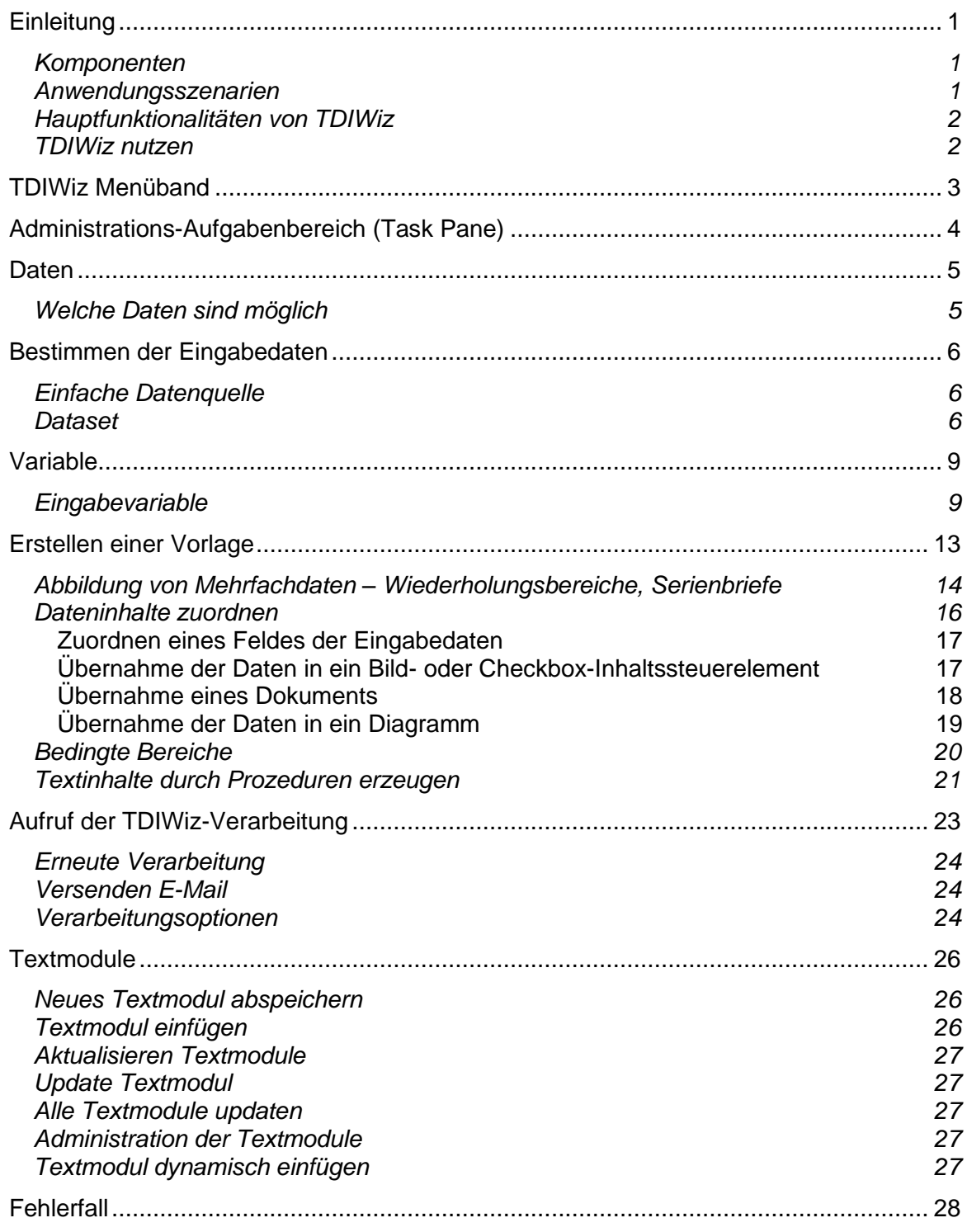

# **Einleitung**

In jeder Organisation gibt es eine Vielzahl von Dokumenten und E-Mails, deren Inhalt und Struktur im Wesentlichen von bereits vorhandenen Daten und klaren Regeln abhängt und deren Erstellung daher - zumindest teilweise - automatisierbar ist.

In Verbindung mit Microsoft Word® wurde die automatisierte Erstellung von Word-Dokumenten bisher meist mittels Word-Automation realisiert. Ein Problem dieser Lösungsvariante ist neben der oftmals aufwändigen Programmierung, dass dazu Word installiert sein muss und damit die - langsame - Verarbeitung nur am Client möglich ist.

Dank der XML-basierten Dokumentformate können Word-Dokumente aber auch ohne die Nutzung von Microsoft Word® manipuliert werden. TDIWiz nutzt diese Möglichkeit und bietet den einfachsten und schnellsten Weg Dokumentautomation zu betreiben. Und dies, ohne auch nur eine einzige Zeile programmieren zu müssen!

# *Komponenten*

TDIWiz besteht aus 2 Komponenten:

- 1. TDIWiz Word Add-In Dient dem Design und Test der Vorlagen sowie dem Aufruf der Verarbeitung aus Word heraus.
- 2. Verarbeitungskomponente

## **Es genügen einige wenige Schritte um zum fertigen Dokument zu gelangen:**

- 1. Bestimmen der benötigten Daten bzw. der zu erwartenden Datenstruktur Es kann dabei eine Kombination unterschiedlicher Datenquellen genutzt werden! Zusätzlich können noch vorlagenspezifische Eingabevariable definiert werden.
- 2. Design der Vorlage in der gewohnten Umgebung von MS Word Zuerst werden die fix vorgegebenen Texte mit allen Formatierungsmöglichkeiten von Word erfasst. Anschließend können mit Hilfe des TDIWiz Word-AddIn die Regeln für die Datenübernahme bzw. Dokumenterstellung bestimmt werden.
- 3. Aufruf der Verarbeitung

entweder direkt aus MS Word (Test der Vorlage, Nutzung als Korrespondenzsystem) oder aus eigenen Anwendungen über die TDIWiz-Programmschnittstelle (API). Da für die Verarbeitung MS Word **nicht** benötigt wird, zeichnet sich diese durch hohe Geschwindigkeit aus und kann auch serverseitig erfolgen! Das Ergebnisdokument kann entweder in unterschiedlichen Formaten gespeichert, als Objekt an das aufrufende Programm zurück gegeben oder als E-Mail via Outlook (am Client) oder SMTP (am Server) versendet werden.

# *Anwendungsszenarien*

Überall dort, wo sich die Aufgabe stellt, vorgegebene Text-"Gerüste" nach vorgegebenen Regeln mit Applikations-Daten zu mischen! z.B. Bescheide, Verträge, Listen, Angebote, Rechnungen, Auftragsbestätigungen, E-Mails, etc.

- Bei der Entwicklung von Lösungen kann die Anforderung "Dokumentgenerierung" leicht erfüllt werden. Es genügt, den Aufruf von TDIWiz und die Übergabe von Daten/Parametern im Programm vorzusehen, die aktuell benötigten Dokumente können – wesentlich flexibler - außerhalb der Applikation definiert werden.
- Durch die Einsatzmöglichkeit am Server kann TDIWiz vor allem auch in Verbindung mit browserbasierten Anwendungen sowie für Hintergrundverarbeitung genutzt werden.

# *Hauptfunktionalitäten von TDIWiz*

- Automatische Datenübernahme (auch Bilder, QR-Code, Dokumente)
- Bedingte Textbereiche
- Wiederholungsbereiche
- MailMerge-Funktion
- Prozeduren zur "Programmierung" von Inhalten
- Eingabevariable sowie Eingabe von Mehrfachdaten zum Verarbeitungszeitpunkt
- Erneute Verarbeitung eines generierten und eventuell bereits bearbeiteten Dokuments mit veränderten Daten
- Versenden E-Mail
- Textmodule

## *TDIWiz nutzen*

Die umfangreiche Funktionalität von TDIWiz kann ohne zeitliche oder funktionelle Einschränkungen völlig kostenlos genutzt werden:

Dieses Handbuch deckt die Anforderungen für einfachere Anwendungen ab, darüber hinausgehende spezielle Möglichkeiten werden im Administratorhandbuch beschrieben.

Für Hinweise auf Fehler in diesem Handbuch, die uns trotz aller Sorgfalt möglicherweise unterlaufen sind, sind wir sehr dankbar!

Sklenar GmbH **SoftwareSolutions** Anton Baumgartner-Str. 44/C7/191 A-1230 Wien

E-Mail: [info@sklenar.at](mailto:info@sklenar.at)

www.sklenar.at

# **TDIWiz Menüband**

Beim Aufruf von MS Word samt aktiviertem TDIWiz-AddIn können über das angezeigte Menüband verschiedene Funktionen aufgerufen werden:

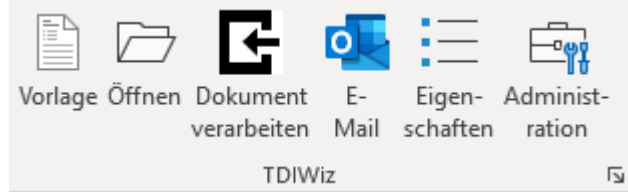

## **Vorlage**

Das ausgewählte Musterdokument wird verarbeitet, das Ergebnisdokument angezeigt **Öffnen**

Die ausgewählte Vorlage wird geöffnet

# **Dokument verarbeiten**

Das aktuelle Dokument wird verarbeitet, das Ergebnisdokument angezeigt. **E-Mail**

Das aktuelle Dokument wird verarbeitet und das Ergebnisdokument als E-Mail gemäß den Angaben in der Eigenschaften-Maske versendet.

#### **Eigenschaften**

Für das aktuelle Dokument können Verarbeitungsoptionen angegeben werden **Administration**

Der TDIWiz-Aufgabenbereich für zusätzliche Funktionalitäten wird ein- bzw. ausgeblendet

Zusätzlich gibt es – falls verwendet - noch das Menüband für die Einfügung von Textmodulen und deren Aktualisierung im aktuellen Dokument:

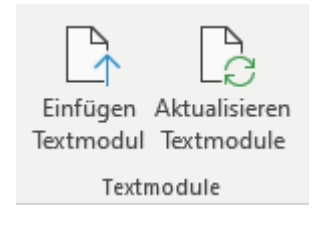

# **Administrations-Aufgabenbereich (Task Pane)**

Der Aufruf erfolgt aus dem TDIWiz Menüband.

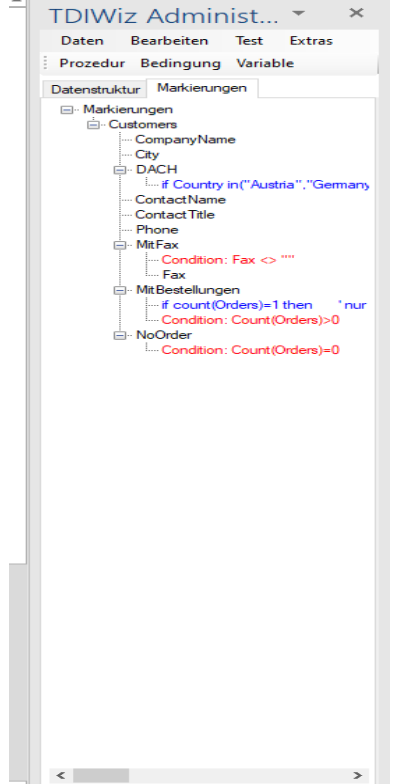

Im Aufgabenbereich werden sowohl die Struktur der Eingabedaten als auch die für die Datenübernahme notwendigen Markierungen angezeigt.

Eventuelle Zusatzeigenschaften einer Markierung werden in den Farben Rot (Bedingungen), Blau (Prozedur-Kommandos) und Grün (Format) angezeigt. Textmodule werden grau gekennzeichnet. Die Sortierreihenfolge eines Wiederholungsbereichs wird braun dargestellt.

Einträge die einer Variablen zugeordnet sind, werden durch die Farben Hellrot (logische Variable) bzw. Hellblau (sonstige Variable) gekennzeichnet.

Durch Doppelklick gelangt man zur Bearbeitungsmaske des jeweiligen Wertes. Bei Einträgen, die einer Variablen zugeordnet sind, wird die Variablen-Definitionsmaske angezeigt.

Durch Doppelklick auf das Root-Element (Markierungen bzw. XML-Data) kann die Anzeige auf 2 Ebenen reduziert bzw. wieder erweitert werden.

#### **Kurzbeschreibung der Menüpunkte**

**Daten** Zuordnung der Eingabedaten und Definition von Eingabevariablen

**Bearbeiten** Suchfunktion, editieren Startprozedur, hinzufügen oder löschen eines ungebundenen Inhaltssteuerelements, Eigenschaften eines oder mehrerer Inhaltssteuerelemente (des markierten Bereichs) ändern, erweitertes Kopieren/Einfügen, aktualisieren der Markierungsanzeige (= F5)

> **>>** Erweitertes Kopieren bedeutet, dass nicht nur der Text, sondern auch die dazugehörigen Metadaten (Bedingungen, Prozeduren, etc.) mit übernommen und die Bezeichnungen von ev. enthaltenen Textmarken angepasst werden!

- **Test** Aufruf der Verarbeitung
- **Extras** Textmodule (einfügen, ändern, administrieren), Anzeige der Version, Einfügung eines Dokuments zum Verarbeitungszeitpunkt, im Dokument gespeicherte Daten (Schema, XML-Daten) hinzufügen bzw. – falls bereits vorhanden – als Dateien abspeichern, Analysedaten senden
- **Bedingung** Zuordnung einer Bedingung zum selektierten Dokumentenbereich
- **Prozedur** Zuordnung einer Prozedur zum selektierten Dokumentenbereich
- **Variable** Zuordnung einer Variablen zum selektierten Dokumentenbereich

# **Daten**

Bei der TDIWiz-Verarbeitung werden Daten verschiedenen Typs benötigt

- 1. zum Befüllen der Vorlage mit aktuellen Inhalten (Texten, Bildern, QR-Text, Diagrammen, Dokumenten)
- 2. zur Definition logischer Regeln

# *Welche Daten sind möglich*

- 1. Eingabedaten
- Es kann entweder eine einzelne Datenquelle oder ein Dataset zugeordnet werden 2. Variable
- mit verschiedenen Möglichkeiten der Definition und Gültigkeitsbereich
- 3. Prozeduren zur Generierung von Inhalt in Abhängigkeit von logischen Regeln und/oder von Rechenoperationen

# **Bestimmen der Eingabedaten**

Beim Design der Vorlage (Musterdokument) muss bekannt sein, wie die Struktur dieser Daten aussehen wird. Es kann dies entweder eine einzelne Datenquelle sein, für die 3 verschiedene Dateitypen möglich sind, oder ein Dataset. Dieser Schritt setzt ein Mindestmaß an IT-Kenntnissen voraus. Einmal definierte Datasets können aber immer wieder übernommen werden.

# *Einfache Datenquelle*

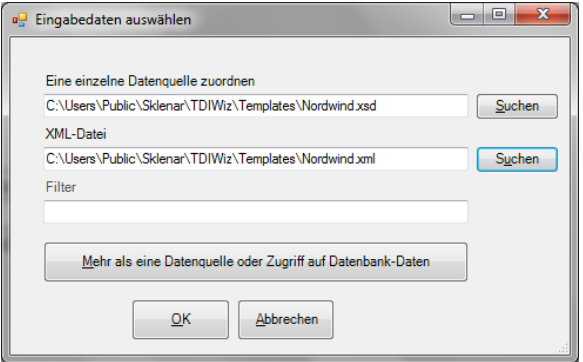

## 1. XML-Daten

In diesem Fall muss für das Design der Vorlage das benötigte Schema (xsd) zugeordnet werden. Die Daten selbst (xml) sind entweder fix zugeordnet oder werden beim Aufruf der Verarbeitung durch die Applikation direkt übergeben.

#### 2. Excel-Arbeitsblatt

Hier muss ein Arbeitsblatt zugeordnet werden, das von den Spalten her dem zum Verarbeitungszeitpunkt genutzten entsprechen muss. Die Feldnamen müssen in der 1.Zeile stehen!

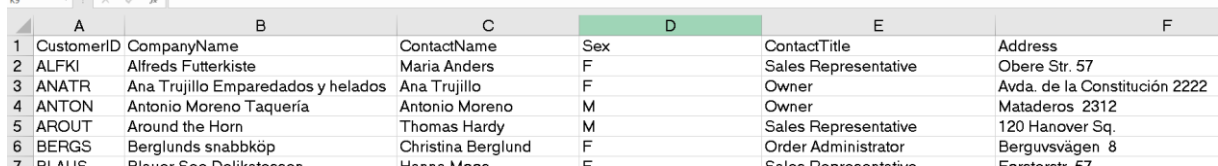

3. CSV-Datei

Wie bei Excel-Arbeitsblatt.

## *Dataset*

Für den Fall, dass mehrere Datenquellen oder Datenbankinhalte angesprochen werden sollen kann ein "*Dataset*" definiert werden.

Dataset-Definitionen werden direkt in der Vorlage hinterlegt. Zur Erstellung/Bearbeitung gelangt man über den Menüpunkt *Daten*:

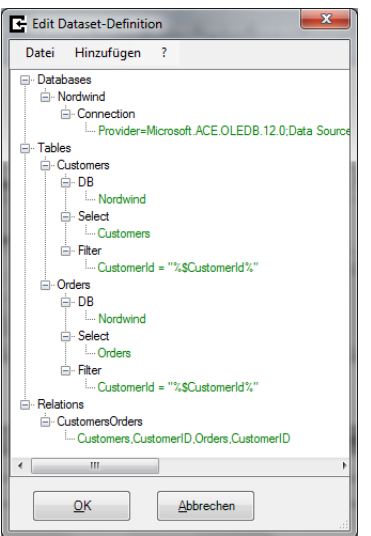

Zusätzlich mögliche Datenquellen zu den 3 bereits beschriebenen:

• Datenbank-Tabelle bzw. -Query Zuvor muss über *Hinzufügen* eine Datenbankverbindung angegeben werden

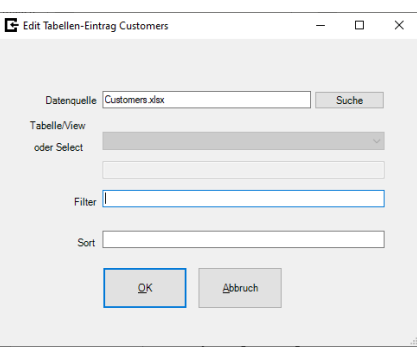

Bei der Definition der Filter können Platzhalter in der Form "%\$variable%" angegeben werden, die zum Verarbeitungszeitpunkt durch den beim Aufruf mitgegebenen aktuellen Wert der Variablen ersetzt werden!

• Eigene Datenquelle

Es besteht die Möglichkeit, eigene Datenquellen über dynamisch nachgeladene eigene Programme einzubinden (z.B. Web-Service, etc.). Für Auskünfte zu diesem Punkt stehen wir gerne zur Verfügung!

• Anwendereingaben

Es können Tabellen definiert werden, die zum Verarbeitungszeitpunkt durch Eingaben des Benutzers über ein DataGrid befüllt werden sollen. Die Definition der Spalten ist ähnlich der Definition von Eingabevariablen. Diese Funktion ist nur am Client-PC möglich!

Eine Dataset-Definition besteht aus ein oder mehreren solcher Eingabequellen sowie optional der Angabe von Relationen für Tabellen und Excel-Dateien. Dadurch kann eine hierarchische Struktur für die XML-Eingabedaten erzielt werden! Bei mehrspaltigen Relationen sind die Spaltennamen mit Kommas zu trennen!

Zur Editierung der einzelnen Einträge gelangt man durch Doppelklick oder über das Kontextmenü (rechte Maustaste)!

**WICHTIG:** Für die Verarbeitung werden die Eingabedaten intern immer ins XML-Format konvertiert.

**WICHTIG:** Über den Menüpunk *Datei* in der Dataset-Definition kann die Dataset-Definition als Datei abgespeichert oder eine als Datei abgespeicherte Definition bzw. die Definition einer anderen Vorlage übernommen werden.

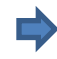

In der Praxis (in einem konkreten Fall in Verbindung mit MS Dynamics CRM) hat sich zum Beispiel die folgende Vorgangsweise als vorteilhaft erwiesen:

- Abspeicherung der Vorlage in Sharepoint; die benötigten Eingabedaten werden in der Applikation bestimmt
- Vor dem Download auf den Client zu Design-/Testzwecken wird die Vorlage mittels der TDIWiz-Methode *SetXMLParameters* um Schema + Testdaten im XML-Format erweitert
- Das TDIWiz-AddIn erkennt die mitgegebenen Daten und nutzt sie für Design und Test. Diese Schritte können daher auch **ohne** DB-Zugriff und Offline durchgeführt werden!
- Vor dem Upload werden die hinzugefügten Daten wieder entfernt (*ClearXMLParameters*)
- Bei der Verarbeitung werden die aktuellen Daten im XML-Format vom aufrufenden Programm mitgegeben

# **Variable**

Variable stellen eine Möglichkeit dar, in die Verarbeitung steuernd einzugreifen. Außerdem können damit auch zwischen den Prozeduren Informationen ausgetauscht werden.

Die Definition der Variablen samt Zuordnung eines Typs (Zeichen, nummerisch, Datum, logisch) erfolgt entweder

- In einer Prozedur
- Durch das aufrufende Programm bei Aufruf der Verarbeitung über API
- Als Eingabevariable

Innerhalb normaler Prozeduren (*Startprozeduren* sind eine Ausnahme!) definierte Variable sind nur in dieser Prozedur gültig. Alle anderen behalten ihre Gültigkeit für die gesamte Verarbeitung.

Zusätzlich gibt es noch den Sonderfall der *Systemvariablen*, über die oftmals benötigte Werte abgefragt und teilweise auch gesetzt werden können (z.B. Tagesdatum oder der Betreff einer E-Mail).

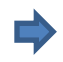

Genauere Informationen zur Definition und Verwendung von Variablen finden Sie im Administratorhandbuch.

# *Eingabevariable*

Eingabevariable sind Variable, deren Werte zu Verarbeitungsbeginn über ein dynamisch generiertes Formular vom Anwender angefordert werden. In dieser Form können Eingabevariable daher nur auf einem Client-PC genutzt werden!

Es werden allerdings nur jene Variablen angefordert, die nicht bereits vom aufrufenden Programm übergeben wurden. Man kann daher auch alternativ die beim Aufruf über API vorgesehene Übergabe von Variablen bei Verarbeitung über Word durch Eingaben in eine Maske ersetzen!

**WICHTIG:** Die Definition einer Eingabevariablen bringt auch den Vorteil, dass sie direkt einem Inhaltssteuerelement zugeordnet werden kann und in der Bedingungs- bzw. Prozedurmaske in der Variablenauflistung angezeigt wird!

Zur Definitionsmaske dieser Eingabevariablen gelangt man auf 2 verschieden Arten:

- Über den Menüpunkt *Daten>Eingabevariable*
- Durch Zuordnung einer Variablen zu einem Dokumentbereich: Markieren eines Bereichs und klicken auf den Menüpunkt *Variable* oder – falls die Zuordnung bereits erfolgt ist - durch Doppelklick auf den zugeordneten Eintrag

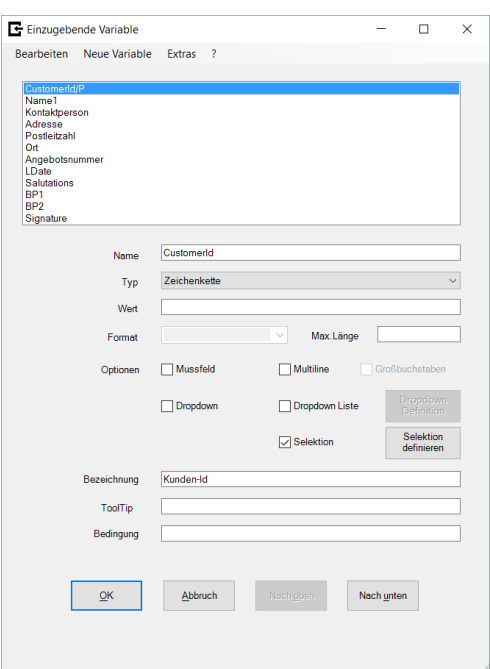

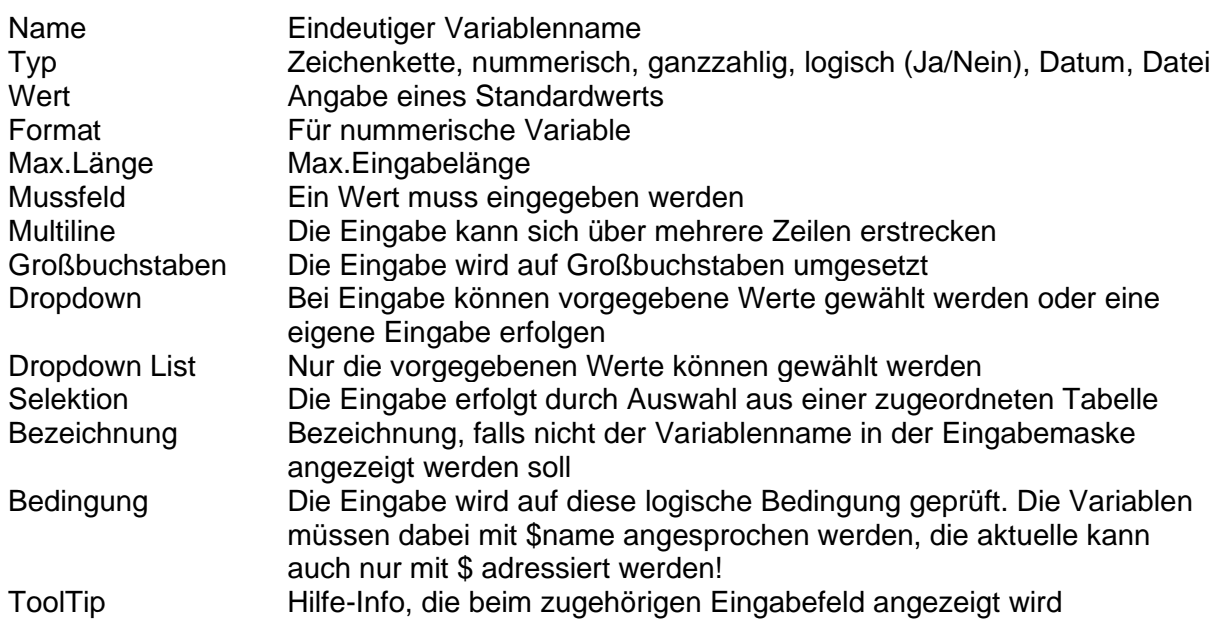

Mit "Nach oben" und "Nach unten" kann die Reihenfolge geändert werden.

Mit *Extras>Prozedur* gelangt man zu einer Eingabemaske, in der der jeweiligen Variablen eine Prozedur zugeordnet werden kann. Diese wird beim Verlassen des Eingabefeldes oder – bei Dropdown- oder Checkbox-Feldern – beim Anklicken durchlaufen. Es können damit zusätzliche Prüfungen durchgeführt oder andere Eingabefelder gesetzt werden. Einträge, zu denen eine Prozedur angegeben wurde, sind mit "/P" gekennzeichnet.

**WICHTIG:** Mit *Extras>Speichern unter* kann die aktuelle Definition als XML-Datei gesichert werden. So gespeicherte Definitionen oder die Definitionen aus anderen Vorlagen können importiert werden. Die aktuelle Definition wird dabei komplett überschrieben!

Mit "**Dropdown Definition**" können die Vorgabewerte für ein Dropdown(List)-Feld angegeben werden:

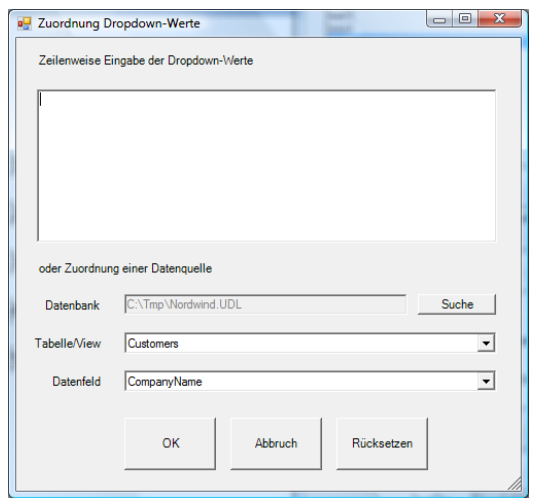

Die Werte können entweder direkt zeilenweise eingegeben werden oder sich durch Zuordnung eines Datenbankfeldes ergeben. Die Zuordnung der Datenbank erfolgt dabei durch eine ini-Datei (enthält Verbindungszeichenkette)!

Mit "Selektion definieren" gelangen Sie zu einer Maske, in der Sie die Datenquelle für die Selektion und die zu übernehmende Spalte angeben können.

Die folgende Definition einer Selektion

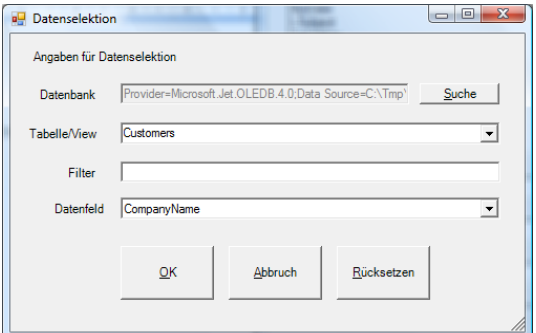

würde die Anzeige der Selektionsmaske

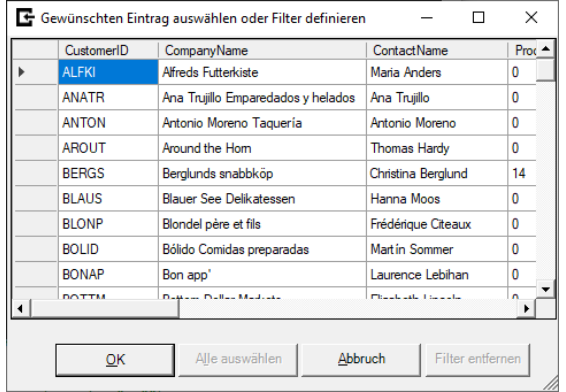

bewirken, sowie das Abspeichern des Werts der Spalte *CompanyName* der selektierten Zeile in der zugeordneten Variable.

**WICHTIG:** Durch rechten Mausklick auf eine Spaltenüberschrift kann eine Maske zur Definition eines Filterwerts für diese Spalte aufgerufen werden!

Beispiel für eine angezeigte Eingabemaske:

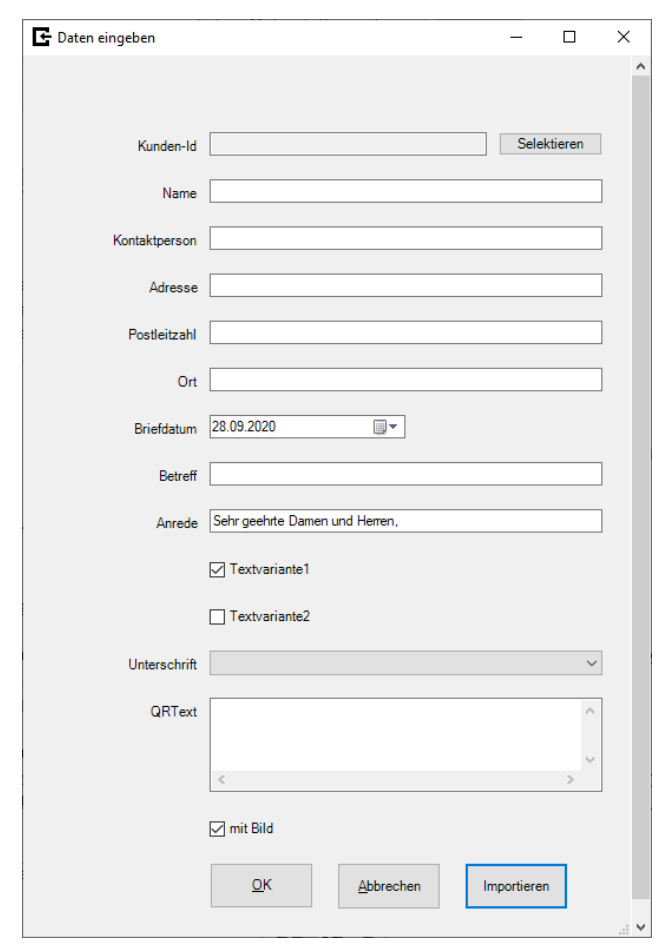

Durch *Importieren* können Eingaben ähnlicher Eingabemasken abgespeicherter Dokumente übernommen werden.

# **Erstellen einer Vorlage**

Mit Hilfe der TDIWiz-Administration werden die folgenden, einfachen Schritte durchgeführt:

- 1. Zuordnen der Eingabedaten bzw. deren Struktur Falls wie zuvor beschrieben, Schema und Daten bereits intern abgespeichert wurden, entfällt dieser Punkt! Ansonst gelangt man über den Menüpunkt *Daten* zur Zuordnungsmaske.
- 2. Zuordnen Wiederholungsbereiche, falls zu übernehmende Daten mehrfach vorkommen können
- 3. Zu übernehmenden Datenfelder zuordnen
- 4. Bedingte Textbereiche definieren
- 5. Eingabevariable zuordnen
- 6. Inhalte über Prozeduren definieren (für Rechenfunktionen, etc.)
- 7. Nummerischen, logischen und Datumsfeldern ein Format zuordnen
- 8. Eigenschaften setzen (z.B. Knoten für Serienbriefe oder E-Mail-Adresse zuordnen)
- 9. Test durch Aufruf von *Test* im Aufgabenbereich oder **Dokument verarbeiten** im Menüband

# *Abbildung von Mehrfachdaten – Wiederholungsbereiche, Serienbriefe*

Durch Wiederholungsbereiche wird die Abbildung mehrfach vorkommender Daten ermöglicht. Durch die Schachtelung von Wiederholungsbereichen können auch mehrstufige hierarchische Strukturen sehr einfach im Dokument abgebildet werden.

- 1. Selektieren des zu duplizierenden Bereichs im Dokument (= 4 Tabellenzeilen)
- 2. Auswahl Tabellenreiter *Datenstruktur* im Aufgabenbereich
- 3. Zuordnen Datenknoten (= *Customers*) durch Doppelklick (eine Textmarke wird zugeordnet)

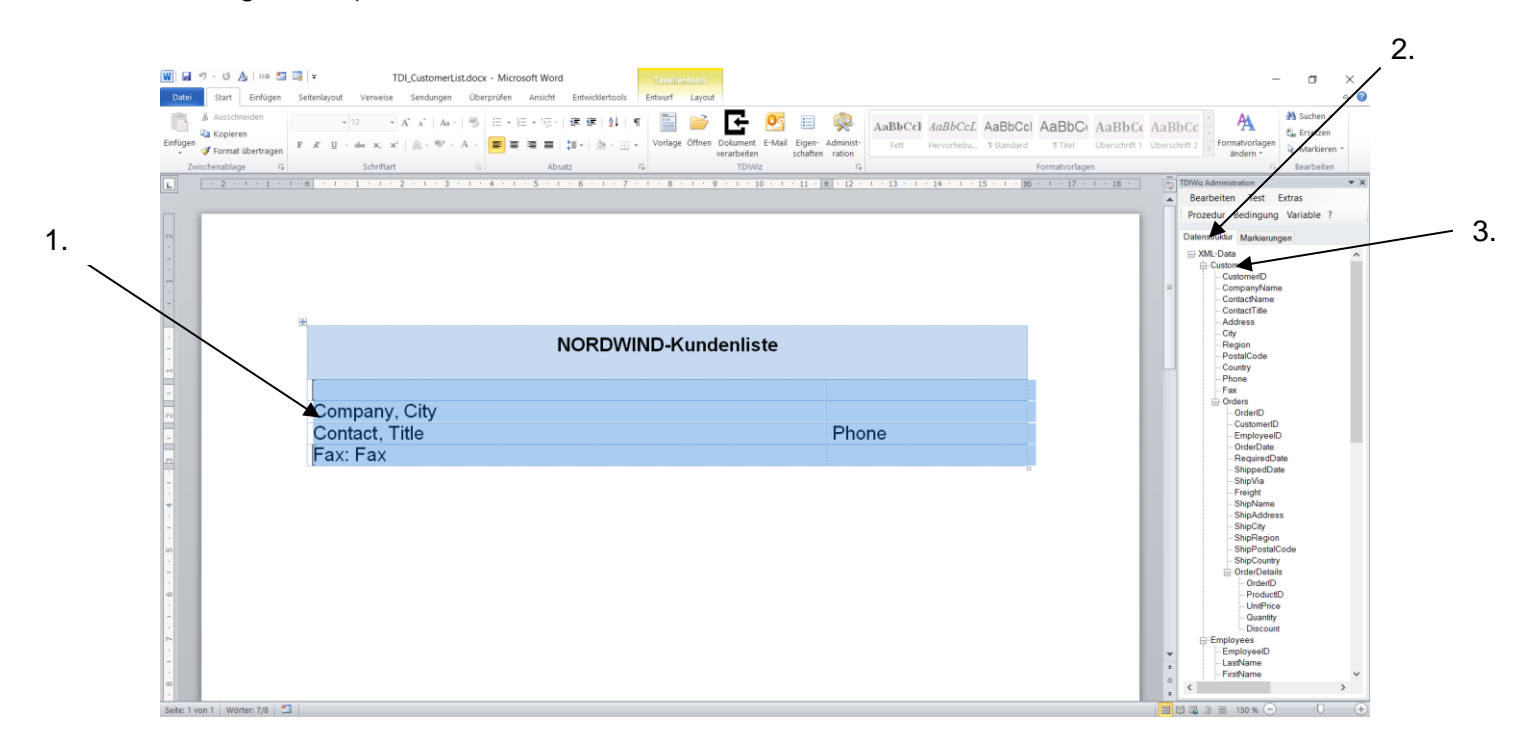

Das Ergebnis dieser Aktion wird im Tabellenreiter *Markierungen* angezeigt!

Über das Kontextmenü (rechte Maustaste) der Markierungen kann einem Wiederholungsbereich eine Sortierreihenfolge oder eine Bedingung zugeordnet werden!

Die Angabe

## *CompanyName,Bestelldatum Desc*

würde eine aufsteigende Sortierung nach dem Namen und eine absteigende nach dem Datum bewirken.

Als Sonderfall eines Wiederholungsbereichs sind **Serienbriefe** zu sehen:

In der Eigenschaftenmaske kann ein Datenknoten als "Mailmerge-Knoten" zugeordnet werden.

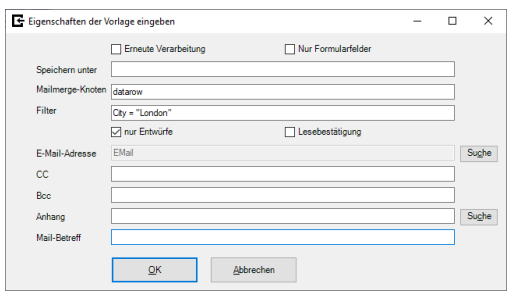

D.h. dass für jede Instanz dieses Knotens ein Brief (oder sonstiges Mehrfachdokument) erzeugt wird.

Durch "Filter" kann noch eine logische Bedingung zugeordnet werden, die erfüllt sein muss, damit das einzelne Element erstellt wird!

# *Dateninhalte zuordnen*

Textbereiche im Dokument können einem Feld der Eingabedaten zugeordnet werden. Bei der Verarbeitung werden die Daten in diesen Bereich übernommen:

Es gibt mehrere Möglichkeiten welche Daten bei der Verarbeitung in die Vorlage übernommen werden sollen:

- 1. Felder der Eingabedaten
- 2. Eingabevariable
- 3. Durch eine Prozedur erzeugter Input
- 4. Ein DOCX- oder HTML-Dokument

Die Darstellung der übernommenen Daten im Dokument kann auf verschiedene Arten erfolgen:

- 1. Als Text
- 2. Als Bild bzw. Grafik
- 3. Als QR-Code
- 4. Als Checkbox
- 5. Als Sub-Dokument
- 6. Diagramm

**WICHTIG:** Für die Varianten 2-5 darf in der Vorlage kein Platzhalter vorgegeben werden, sondern der Kursor muss **punktuell** gesetzt werden. Es wird dann eine Auswahlmaske für den Typ des Content Control angezeigt:

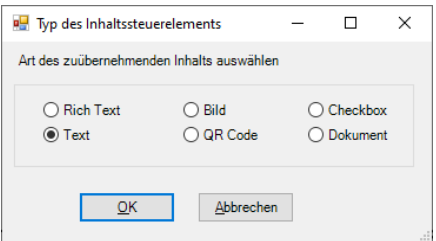

Bei "Rich Text" bleiben bei mehrzeiligen Einfügungen die Absätze erhalten, bei "Text" werden die Endemarken durch NL (New Line) ersetzt!

Die Zuordnung von Dateninhalten kann auch für den Kopf- und Fußbereich erfolgen.

Die zugeordneten Inhaltssteuerelemente sowie deren Typ werden im Tabellenreiter *Markierungen* angezeigt (=> Aufgabenbereich).

Durch die Möglichkeit, Inhaltssteuerelemente sowohl gegen Überschreiben als auch gegen Löschung zu sichern, kann das erzeugte Dokumente gut gegen unbeabsichtigte Fehleingaben geschützt werden! Durch Setzen der Option *Nur Formularfelder* wird erreicht, dass im erzeugten Dokument Änderungen nur mehr an dafür vorgesehenen, nicht geschützten Stellen erfolgen können (=>Administratorhandbuch).

# **Zuordnen eines Feldes der Eingabedaten**

- 1. Selektion des gewünschten Zielbereichs im Dokument (=> *Title*)
- 2. Auswahl Tabellenreiter *Datenstruktur* im Aufgabenbereich
- 3. Zuordnen Datenfeld (=> *ContactTitle*) durch Doppelklick (ein Inhaltssteuerelement (Content Control) mit dem erweiterten Namen des Datenfelds als Tag wird erzeugt).

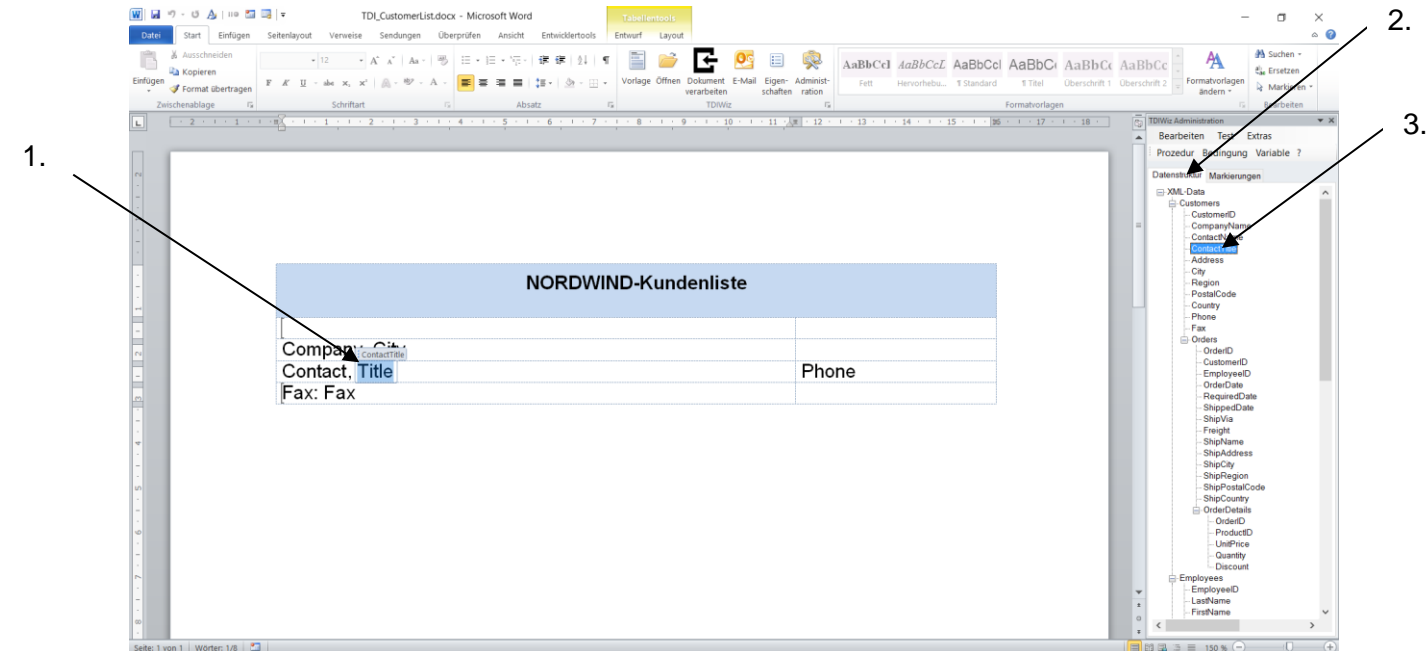

Statt Doppelklick auf den Datenfeld-Namen kann über das Kontextmenü auch *Filter* aufgerufen werden, um dem Pfad des gewählten Feldes Bedingungen hinzuzufügen (z.B. *Employees[EmployeeID=Orders/EmployeeID]/LastName*).

Alternativ kann die Zuordnung auch über Drag&Drop (Ziehen des Feldnamens bei festgehaltener Maustaste an die gewünschte Stelle der Vorlage) erfolgen!

## **Übernahme der Daten in ein Bild- oder Checkbox-Inhaltssteuerelement**

- 1. Positionieren des Kursors auf die gewünschte Postion
- 2. Auswahl Datensource (Datenfeld, Variable, Prozedur) durch Doppelklick
- 3. Auswahl des Typs des Inhaltssteuerelements

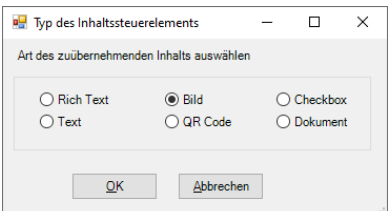

• Bei Bildern/Grafiken muss das Datenfeld den Namen einer Bild-/Grafikdatei oder die Daten im Base64String-Format enthalten!

- Bei Auswahl von "QR Code" wird ebenfalls ein Bild-Inhaltssteuerelement eingefügt. Als QR-Code wird der Text "QR-Code-Beispiel" ins Dokument übernommen.
- Bei *Checkbox* wird ein Checkbox-Inhaltssteuerelement eingefügt. Über *Entwicklertools>Eigenschaften* können für diese Content Controls verschiedenste Sonderzeichen für den Ja/Nein-Fall ausgewählt werden!

Bei Bildern/Grafiken und QR-Code kann die Größe des Platzhalters noch angepasst werden.

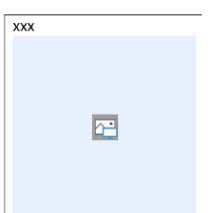

Über das Kontextmenü (rechte Maustaste!) kann einer Markierung mit nummerischem oder Datumswert eine Formatierungsangabe zugeordnet werden.

Bei Bildern kann über die Format-Eigenschaft die gewünschte Skalierung gewählt werden.

**WICHTIG** Für logische Felder gibt es eine spezielle Möglichkeit:

Bei Auswahl der Formatoption *"Logikformatierung"* kann durch Angabe von

#### **true-Wert/false-Wert[/sonstiger Wert]**

den verschiedenen Wahrheitswerten ein Text zugeordnet werden. Damit kann man sich bei einfachen Abfragen die Definition einer Prozedur ersparen!

#### Beispiel:

Die Angabe von

#### **erledigt/nicht erledigt/noch nicht begonnen**

würde bei einem Feld mit Wahrheitswert "true" den Inhalt "erledigt", bei "false" den Inhalt "nicht erledigt" und bei einem leeren Feld den Inhalt "noch nicht begonnen" bewirken. Fehlt der 3.Parameter wird ungleich "true" immer als "false" bewertet!

#### **Übernahme eines Dokuments**

Zur Übernahme eines kompletten Dokuments (DOCX oder HTM) in die Vorlage gibt es 2 Möglichkeiten:

1. Auswahl des Typs "Dokument" als einzufügenden Inhalt Die Positionierung muss auf eine leere Zeile erfolgen. Kopf- und Fussteil werden in diesem Fall ebenfalls übernommen. 2. CreateDocument-Kommando in einer Prozedur

#### **CreateDocument template**

Die angegebene Vorlage wird verarbeitet, das Ergebnisdokument (ohne Kopf- und Fußteil!) an der aktuellen Position eingefügt. Sonstige Textzeilen der Prozedur werden ignoriert.

Wenn die Zieladresse ein Bild-Inhaltssteuerelement ist, wird nur die 1. Seite des Ergebnisdokuments (samt Kopf- und Fußteil) im JPG-Format eingefügt.

## **Übernahme der Daten in ein Diagramm**

Für die Übernahme der Daten in ein Diagramm (Chart) muss zuerst ein Diagramm des gewünschten Typs als Platzhalter definiert werden (nicht alle Diagrammtypen werden unterstützt!) und der übergebene Dateninhalt muss der Name einer Excel-Datei sein.

# *Bedingte Bereiche*

Durch die Definition von bedingten Bereichen kann eine Vorlage viel umfassender gestaltet werden und verschiedene Varianten beinhalten, wodurch die Anzahl der benötigten Vorlagen deutlich reduziert werden kann:

- 1. Selektieren gewünschten Textbereich (z.B. Tabellenzeile(n), mehrere Absätze, etc.)
- 2. Menüpunkt *Bedingung* (für den Bereich wird eine **Textmarke** angelegt)
- 3. Angabe einer Bedingung im angezeigten Formular

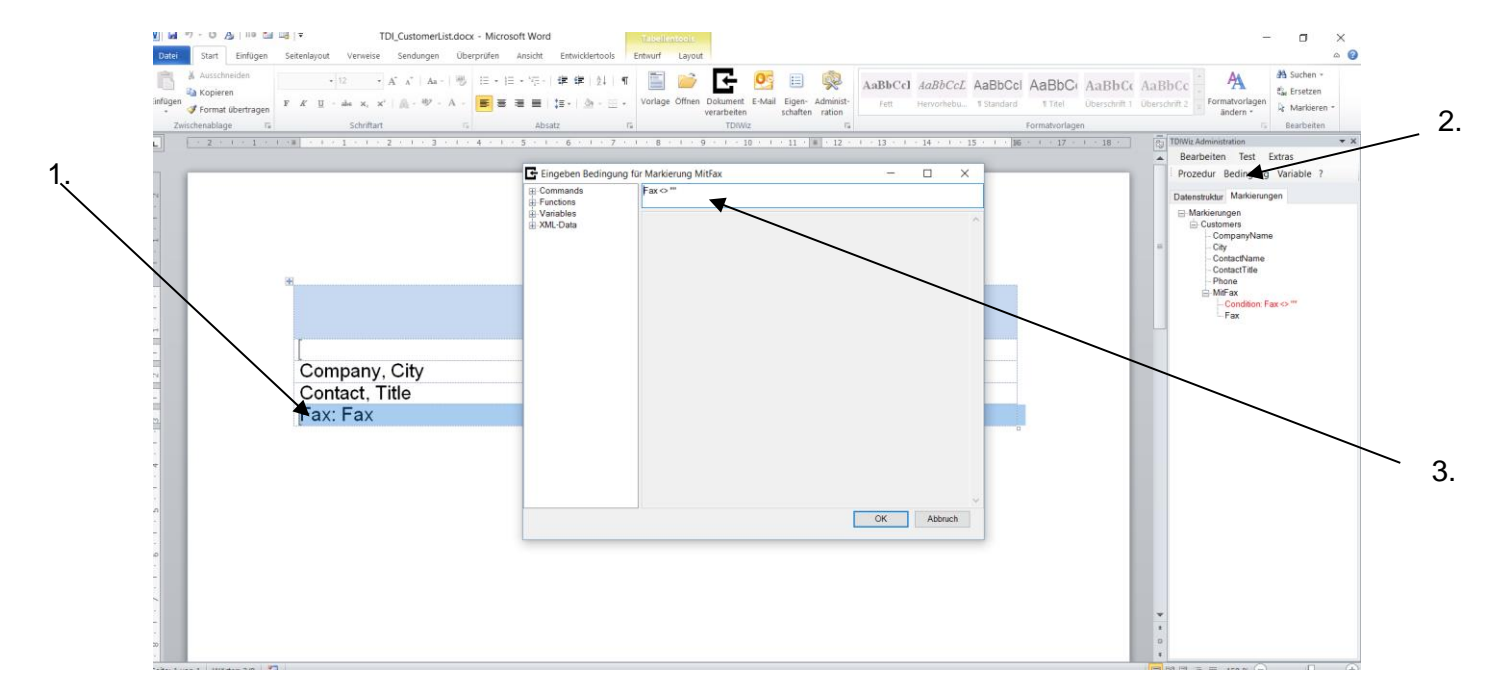

Die Fax-Zeile wird nur für Kunden mit Angabe einer Fax-Nummer beibehalten.

Eine Beschreibung der Definitionsmöglichkeiten von Bedingungen finden Sie im Administratorhandbuch.

**WICHTIG:** Auch Inhaltssteuerelementen und Wiederholungsbereichen kann eine logische Bedingung zugeordnet werden.

**WICHTIG:** Wie auch innerhalb von Prozeduren wird auch bei Bedingungen das gezielte Ansprechen von Mehrfachdaten durch die Verwendung eines Index oder Filters wesentlich erleichtert:

Beispiel: Customers[CompanyName="Around theHorn"]/ContactName Customers[1]/ContactName 1.Kunde Customers/ContactName[count()] letzter Kunde

# *Textinhalte durch Prozeduren erzeugen*

Für den Fall, dass benötigte Inhalte nicht direkt in den Eingabedaten vorhanden sind, sich aber daraus ableiten lassen (z.B. Rechenfunktionen, logische Umsetzungen, etc.), kann man mit Prozeduren in einer VBA-ähnlichen Skriptsprache das gewünschte Ergebnis erzielen:

- 1. Selektieren des gewünschten Zielbereichs
- 2. Menüpunkt *Prozedur* (ein Inhaltssteuerelement wird angelegt)
- 3. Definition der Prozedur (z.B. Rechenfunktion oder Fallunterscheidung)

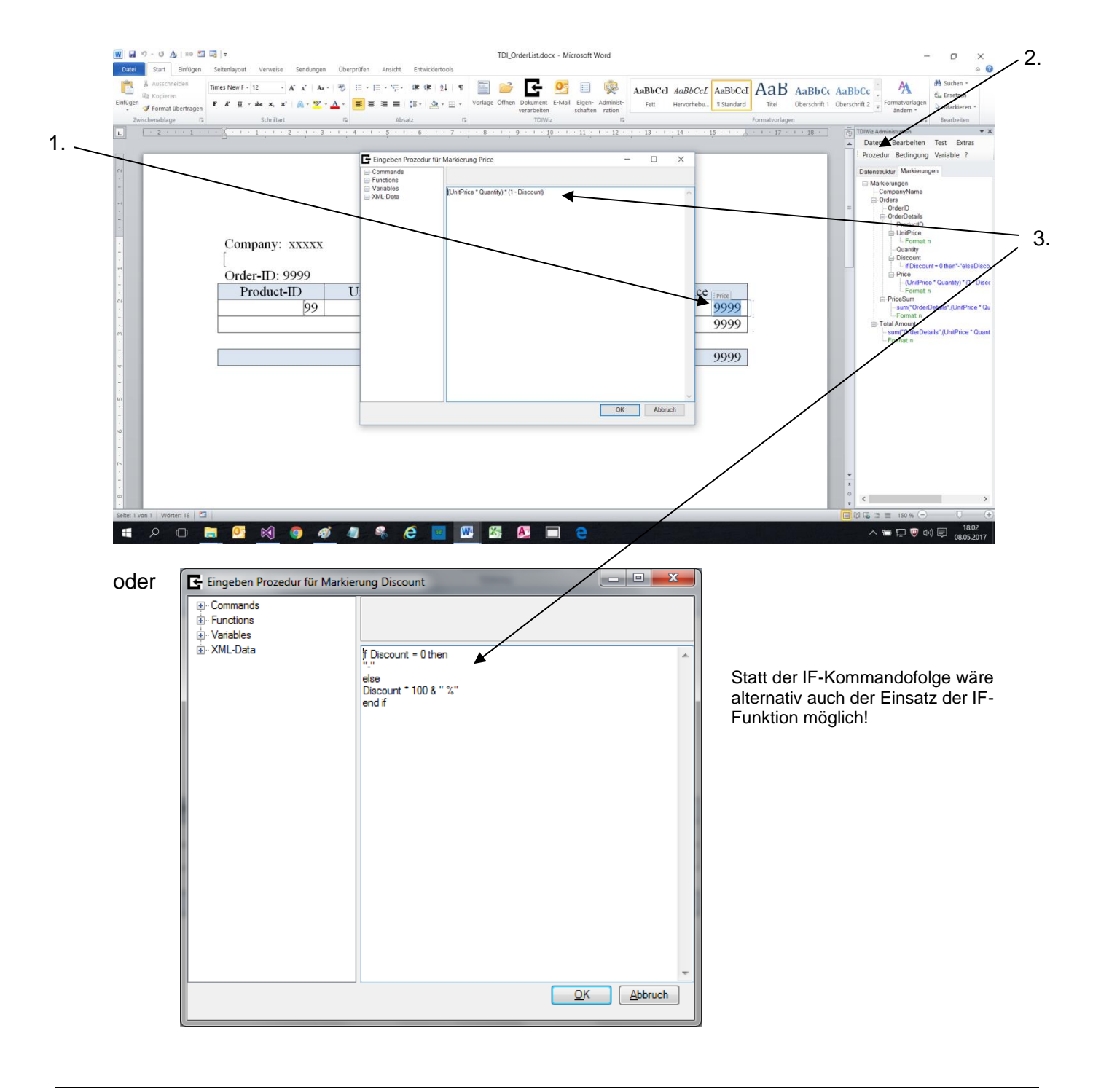

## Ein Beispiel einer Fallunterscheidung wäre:

select case Country case "Austria","Germany","Switzerland" "DACH" case else "Sonstige" end select

Durch die Definition von Variablen kann der Ablauf zusätzlich gesteuert werden!

Ein Sonderfall ist die **Startprozedur**, die zu Beginn oder vor jedem einzelnen Element eines Serienbriefs abgearbeitet wird. Darin können globale Variable definiert und gesetzt werden.

TDIWiz bietet auch einige eingebaute Funktionen, die in den Prozeduren oder Bedingungen verwendet werden können.

Einige Beispiele dazu sind:

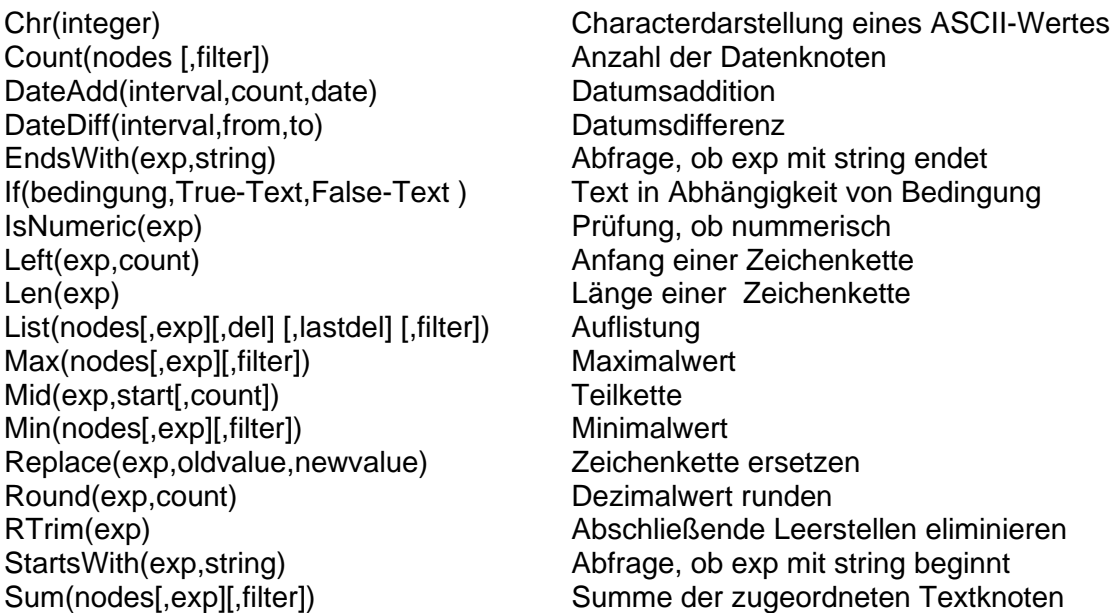

Eine genaue Beschreibung findet man im Administratorhandbuch.

# **Aufruf der TDIWiz-Verarbeitung**

1. Aufruf über das TDIWiz-AddIn:

Entweder über das TDIWiz-Menüband oder den TDIWiz-Aufgabenbereich für das aktuelle Dokument. Zusätzlich kann eine TDIWiz-Vorlage beim Einsatz als Korrespondenzsystem in Word direkt zur sofortigen Verarbeitung ausgewählt werden.

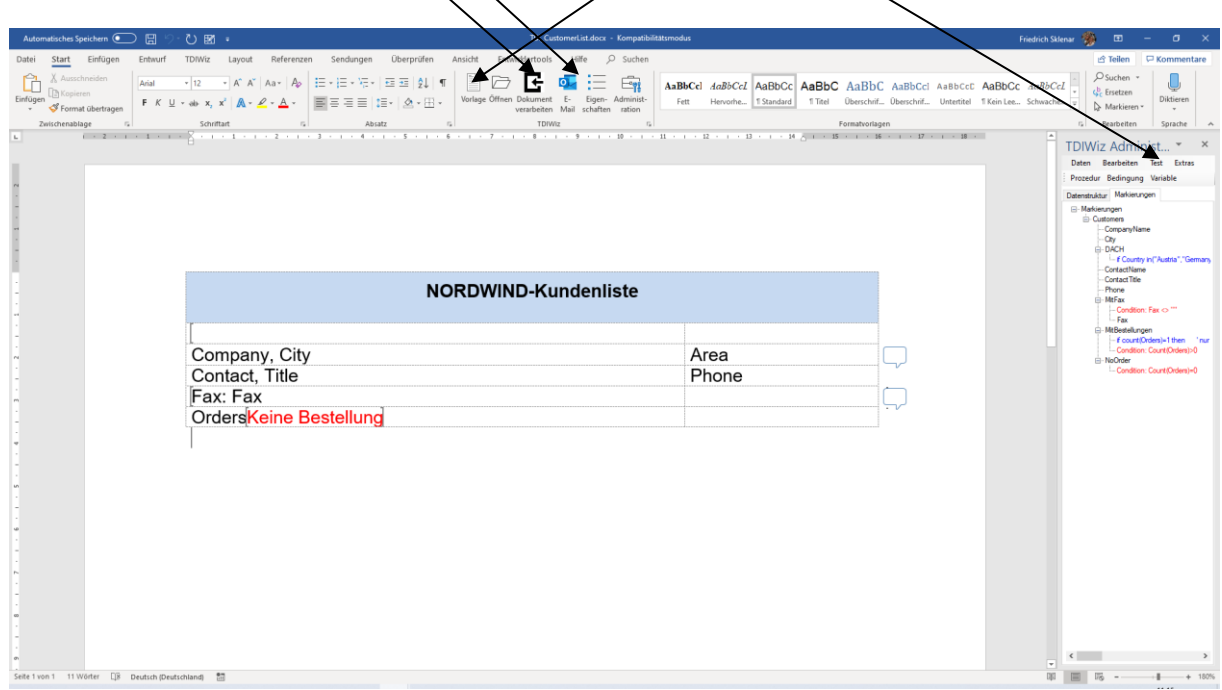

Nach der Verarbeitung wird das Ergebnisdokument angezeigt oder bei einem Format ungleich DOCX die Abspeicherung protokolliert:

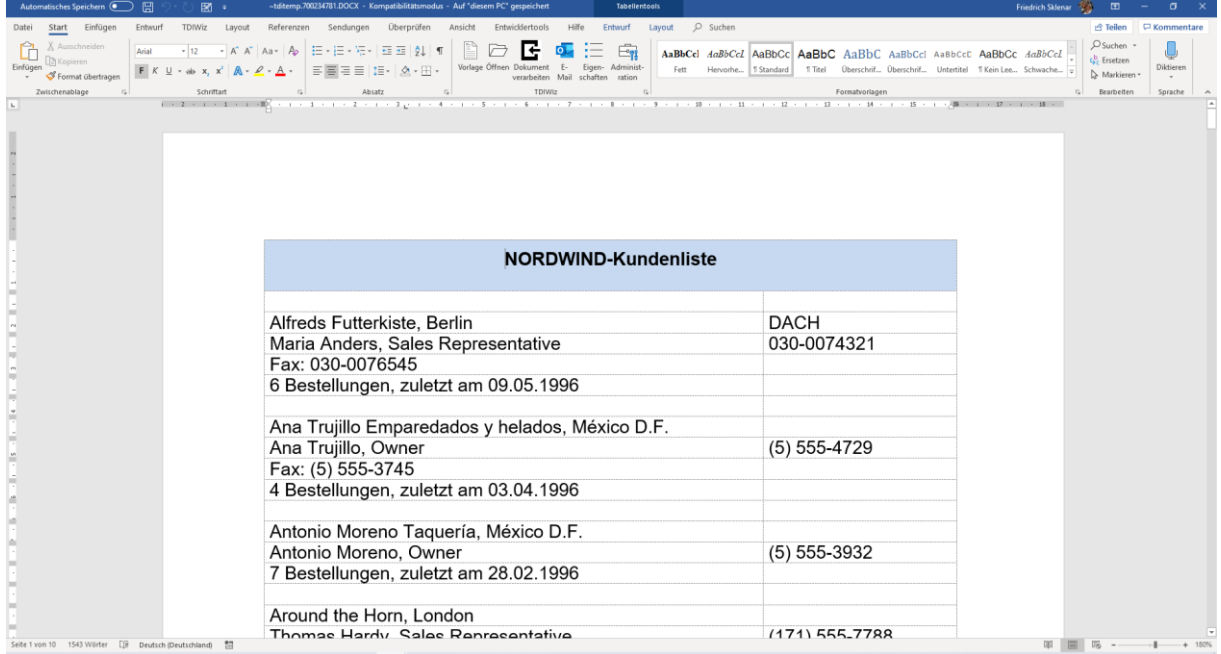

2. Aufruf über die Programmschnittstelle (API):

Die möglichen Parameter, Attribute und Methoden werden im Kapitel Programmschnittstelle des TDIWiz-Administratorhandbuchs erklärt.

# *Erneute Verarbeitung*

Als Besonderheit bietet TDIWiz die Möglichkeit, bereits verarbeitete Dokumente erneut zu verarbeiten. Dabei können mit geänderten Eingangsdaten bereits entfernte Textteile wieder sichtbar gemacht und Wiederholungsbereiche aktualisiert werden! Zusätzlich eingegebene Inhalte bleiben aber erhalten! Voraussetzung ist, dass für die Vorlage die entsprechende Verarbeitungsoption gesetzt wurde.

## *Versenden E-Mail*

Die Verarbeitung des aktuellen Dokuments in Word samt Übergabe an Outlook wird über das Add-In durch einen Klick auf den E-Mail-Button Initiiert. Wurde in der Eigenschaftsmaske keine E-Mail-Adresse angegeben, so wird diese gepromptet.

Bei Aufruf über das API muss auf jeden Fall das Attribut "MailAddress" versorgt werden. Sonstige Attribute sind unter Verarbeitungsoptionen angeführt.

## *Verarbeitungsoptionen*

Durch *Eigenschaften* im Ribbon gelangt man zur Maske der **Verarbeitungsoptionen**:

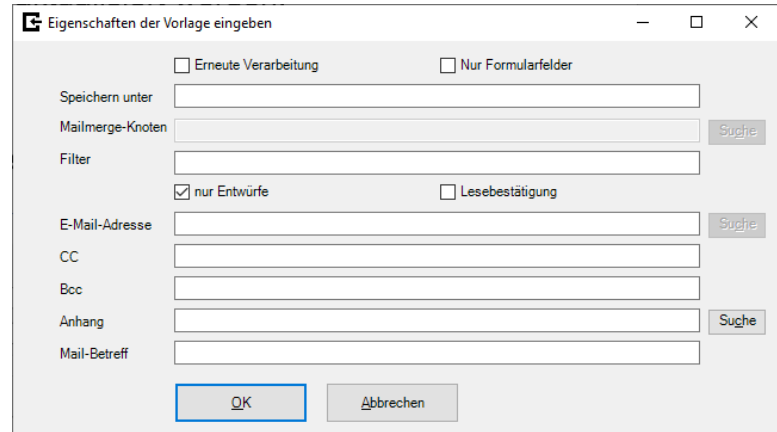

**Erneute Verarbeitung** Diese Eigenschaft ermöglicht, ein bereits durch TDIWiz erstelltes Dokument erneut zu verarbeiten. Bedingte, gelöschte Textbereiche können dabei wieder aktiviert werden, die Logik der Verarbeitung bleibt erhalten, auch für Wiederholungsbereiche. Trotzdem bleiben bereits erfolgte Benutzereingaben außerhalb der generierten Textteile erhalten!

**Nur Formularfelder** Das neu generierte Dokument wird so geschützt, dass die Eingabe von Text nur in den **nicht** gesperrten Inhaltssteuerelementen möglich ist! Man hat damit die Möglichkeit, das Dokument sehr gezielt gegen unerwünschte Änderungen zu schützen.

**Speichern unter** Damit kann beim Aufruf der Verarbeitung aus Word heraus die vorgegebene Speicherung und das Format des erstellten Dokuments abgeändert werden. Durch "%TEMP%" am Beginn des Namens wird das TEMP-Verzeichnis zugeordnet! Normalerweise erfolgt die Konvertierung in andere Formate über die Fremdsoftware *Gembox Word*, in Sonderfällen (z.B. Dokumente die Charts enthalten) jedoch am Desktop über MS Word. Sie können das aber – nur am Desktop - auch erzwingen, indem Sie ein "!" an den Namen anhängen (z.B. *name.pdf!*)!

**Mailmerge-Knoten** Falls diese Option angegeben wird, wird ein "Serienbrief" auf Basis dieses XML-Knotens erstellt. Wenn beispielweise "Customers" angegeben wird, wird die aktuelle Vorlage für jeden einzelnen Customers-Knoten verarbeitet. Bei XLS- und CSV-Dateien wird der Wert **datarow** (= Zeile des Datenblattes) bereits fix vorgegeben.

**Bedingung** Angabe einer logischen Bedingung (=> Sprachelemente) für das einzelne Serienbrief-Element. Bei Angabe von "?" wird eine Selektionsmaske angezeigt (nur Client)!

Die restlichen Felder dienen zur Angabe der für das Versenden von E-Mails nötigen Parameter:

**E-Mail-Adresse** Entweder Feldname oder direkte Angabe der Mail-Adresse

## **Mail-Betreff**

**Anhang** Angabe der anzuhängenden Dateien (durch Komma getrennt)

**WICHTIG:** Es ist dabei möglich, einen Anhang erst zum Verarbeitungszeitpunkt personalisiert zu erstellen! Die Syntax ist in diesem Fall folgende:

## *Name der erstellten Datei(Name TDIWiz-Vorlage[,Zusatzinfo])*

wobei Zusatzinfo die Angabe eines Filters oder die Übergabe eines Variablenwertes sein kann. Vorkommende Variablen- oder Feldwerte müssen durch "%" begrenzt werden.

#### **Beispiel**

in Verbindung mit der Vorlage TDI\_MailMerge.docx wird für den ausgewählten Kunden mit E-Mail-Adresse ein E-Mail samt Orderliste als Anhang erzeugt:

#### *~OrderList.pdf(%\$templatefolder%\TDI\_OrderList.docx,Filter=//Customers[CustomerID='%CustomerID%'])*

Das "~" bedeutet, dass Orderlist.pdf im Ordner der Vorlage gespeichert wird. *%\$templatefolder%* wird durch den Namen des Ordners der aktuellen Vorlage, *%CustomerID%* durch den Wert dieses Feld in der aktuellen Verarbeitung ersetzt.

**Nur Entwürfe** die erstellte E-Mail wird in den Outlook-Entwurfsordner gestellt (nur Client!)

#### **Lesebestätigung**

# **Textmodule**

Diese Funktion bietet die Möglichkeit, häufig vorkommende Texte samt der zugehörigen TDIWiz-Verarbeitungsregeln in der TDIWiz-Datenbank abzuspeichern und nach Bedarf in andere Vorlagen zu übernehmen. Änderungen müssen nur mehr einmal vorgenommen werden. Per Programm kann dann eine Aktualisierung für alle anderen Vorlagen erfolgen.

**WICHTIG** Zur Nutzung dieser Funktion muss im Installationsordner die Datei *TDIDBConnection.ini* mit DB-Verbindungsdaten zu einer Datenbank existieren, die die Tabelle TDITextModules enthält! Der Download *TDIWiz Testvorlagen* enthält sowohl ini-Datei (muss in den Installationsordner kopiert werden) als auch eine Access-DB mit einer Textmodul-Tabelle. Diese könnte natürlich auch aber in eine SQL-Server-DB übernommen werden.

**WICHTIG** Bei der Definition von Textmodulen, vor allem in Verbindung mit Bildern, ist die Maximalgröße des Feldes TMData zu berücksichtigen!

**WICHTIG** Die Einträge sind formatspezifisch!

Über *Extras>Textmodule* gelangt man zur Auswahl folgender Möglichkeiten:

## *Neues Textmodul abspeichern*

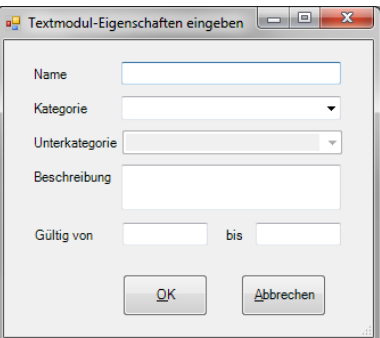

Zu beachten ist, dass ein Textmodul des gewählten Namens weder in der Datenbank noch im Dokument existieren darf.

Der Textmodulbereich wird durch ein Inhaltssteuerelement mit dem Tag **TDI\_TM\_textmodulname** gekennzeichnet. Textmodule können auch geschachtelt werden.

Dem Textmodul können 2 Kategorien (Haupt- und Unterkategorie) zugeordnet werden. Dies ermöglicht es, die Textmodule strukturiert abzulegen.

Durch Angabe eines zeitlichen Gültigkeitsbereichs kann die Anzeige von Textmodulen in der Administrations- sowie Einfügungsmaske eingeschränkt werden!

## *Textmodul einfügen*

Man gelangt in die Textmodul-Auswahlmaske. Dies ist aber auch durch *Einfügen Textmodul* im TDIWiz-Ribbon möglich.

Zum leichteren Auffinden gibt es die Möglichkeit, eine Zeichenkette als Filter auf Name und Beschreibung anzugeben. Außerdem kann die Anzeige auch um inaktiv gesetzte Textmodule (Gültigkeitsfrist nicht erfüllt!) erweitert werden!

# *Aktualisieren Textmodule*

Aufruf sowohl über das Ribbon als auch über den Aufgabenbereich.

Die im aktuellen Dokument enthaltenen Textmodule werden aktualisiert, d.h. auf den Stand des Datenbankeintrags gebracht.

# *Update Textmodul*

Der ausgewählte Textmodul wird in der im Dokument enthaltenen Form in der Datenbank abgespeichert. Es wird damit die Möglichkeit geboten, Textmodul-Inhalte zu ändern!

## *Alle Textmodule updaten*

Alle im aktuellen Dokument eindeutig enthaltenen Textmodule werden in der Datenbank abgespeichert.

# *Administration der Textmodule*

In diesem Formular können durch das Kontextmenü (rechter Mausklick auf den gewünschten Eintrag) Löschungen sowie Attributs-Änderungen aufgerufen werden.

# *Textmodul dynamisch einfügen*

Durch Angabe eines Ausdrucks (z.B.: "TestTM\_" & \$Sprache) wird erreicht, dass nur eine symbolische Einfügung erfolgt und der Namen des gewünschten Textmoduls erst zum Verarbeitungszeitpunkt ermittelt wird!

# **Fehlerfall**

Sollte bei der Verarbeitung ein Fehler auftreten, so wird die Vorlage - erweitert um die aktuellen Daten und Variablenwerte - unter dem Namen

## *TDITemplate[.Vorlagenname][.xxx].docx* **(xxx = Fehlercode)**

im Subordner TDIWiz des TEMP-Ordners (%temp% im Explorer eingeben!) abgespeichert! Der Vorlagenname entfällt, wenn die Vorlage als Word-Objekt übergeben wird, der Fehlercode bei korrekter Verarbeitung.

Mit Hilfe dieser Daten ist für uns eine Fehleranalyse bzw. –korrektur üblicherweise leicht möglich!

Diese Datei kann ganz einfach über *Extras>Analysedaten senden* ausgewählt und in den Outlook-Entwurfsordner übernommen werden. Eventuell ergänzt um zusätzliche Informationen kann diese Mail dann an uns gesendet werden.

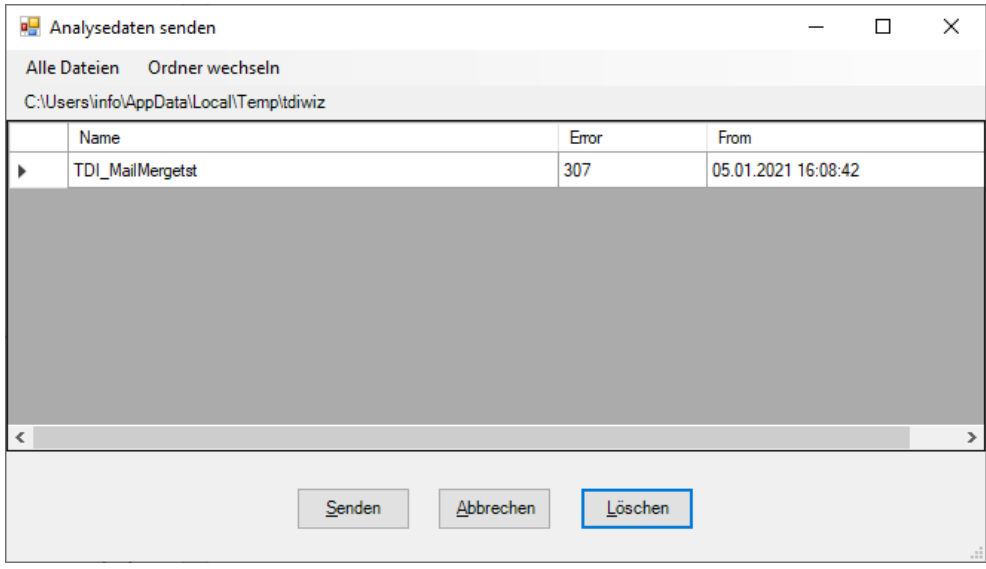